## **Rekrutacja do przedszkoli i oddziałów przedszkolnych w szkołach podstawowych.**

- 1. Uruchom przeglądarkę internetową.
- 2. Wpisz adres strony lubelskiego portalu oświatowego: **edu.lublin.eu**

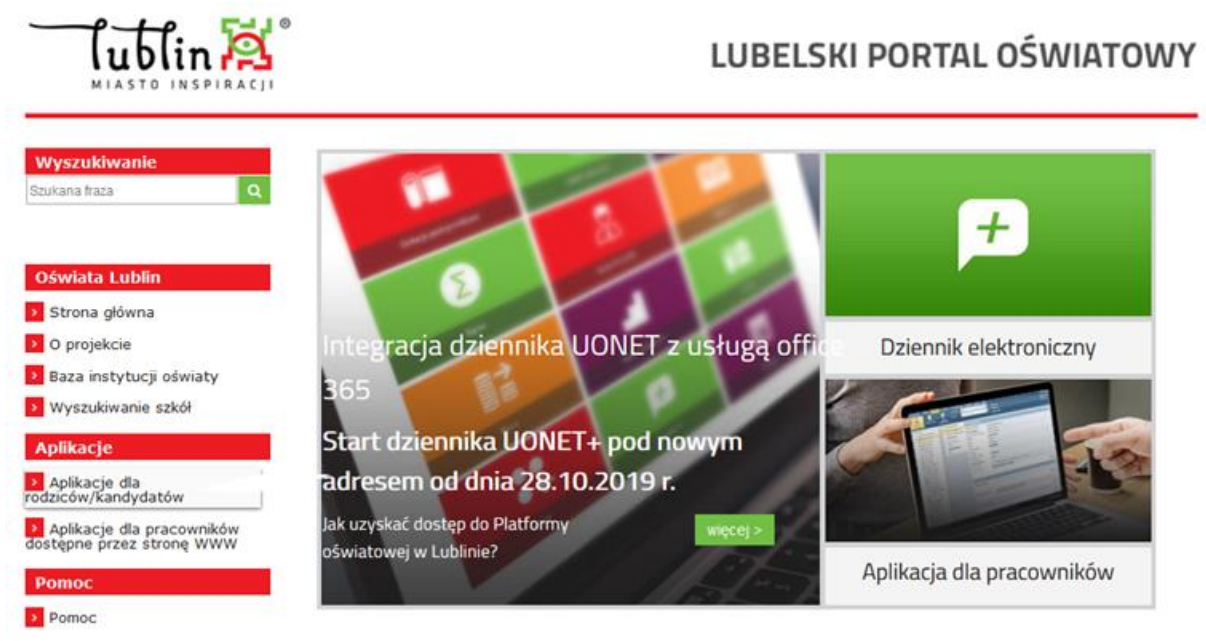

- 3. Wybierz **"Aplikacje dla rodziców/kandydatów"**.
- 4. Wybierz "Elektroniczna rekrutacja do przedszkoli".

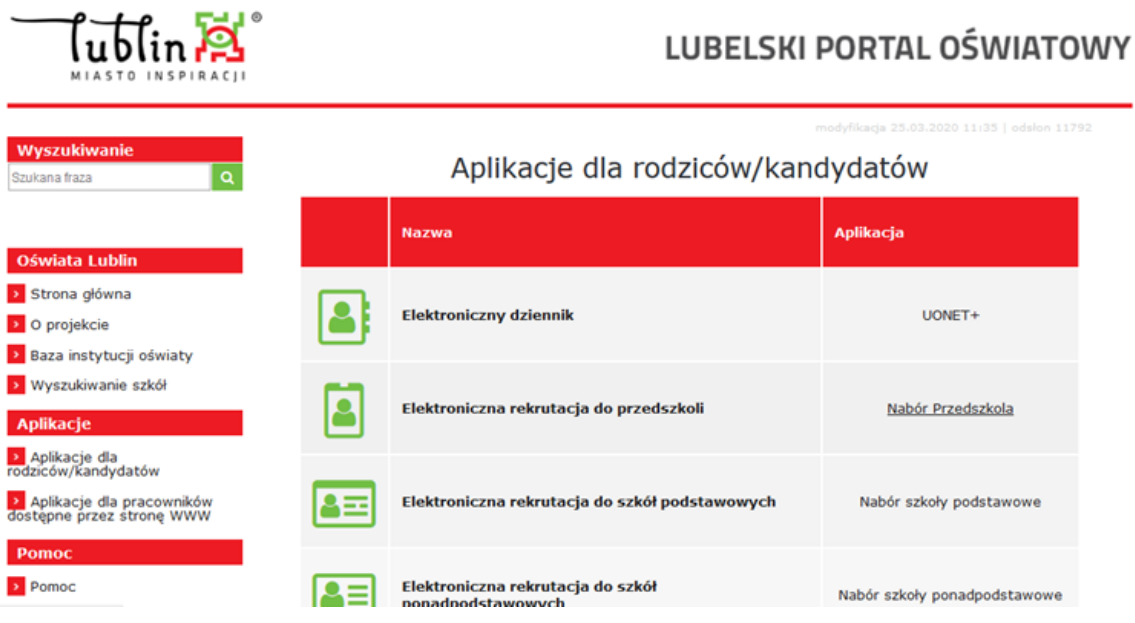

5. Celem zapisania dziecka do przedszkola lub oddziału przedszkolnego w szkole podstawowej wybierz "Zgłoś kandydaturę".

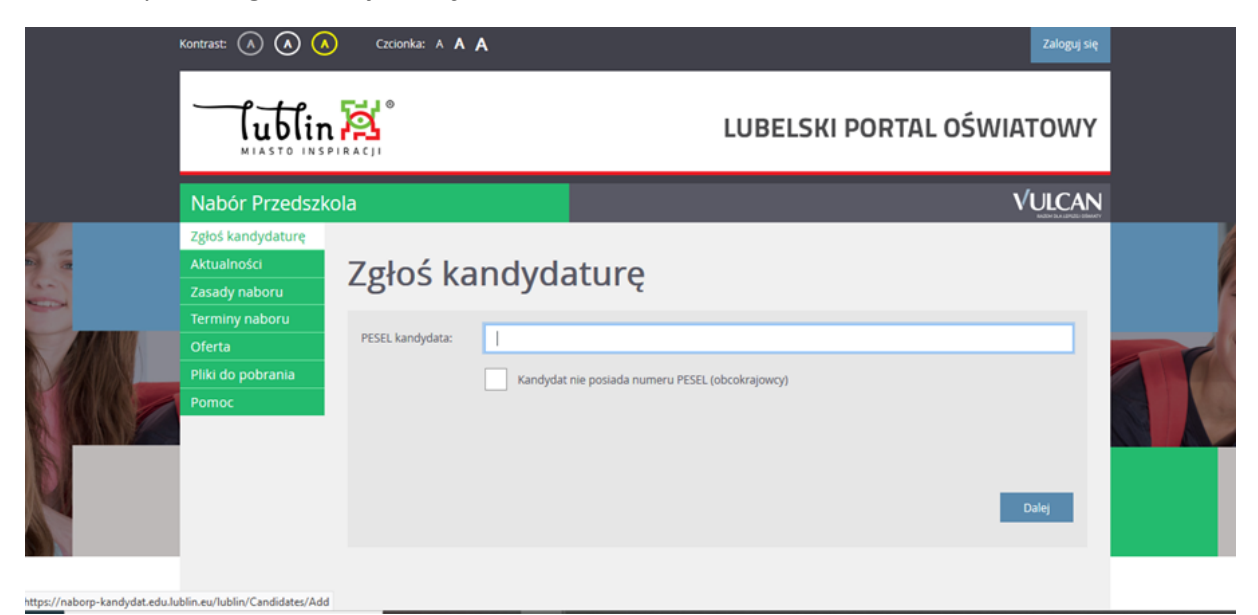

6. Wypełnij formularz rekrutacyjny. Pamiętaj, iż potwierdzasz prawdziwość danych zawartych w formularzu.

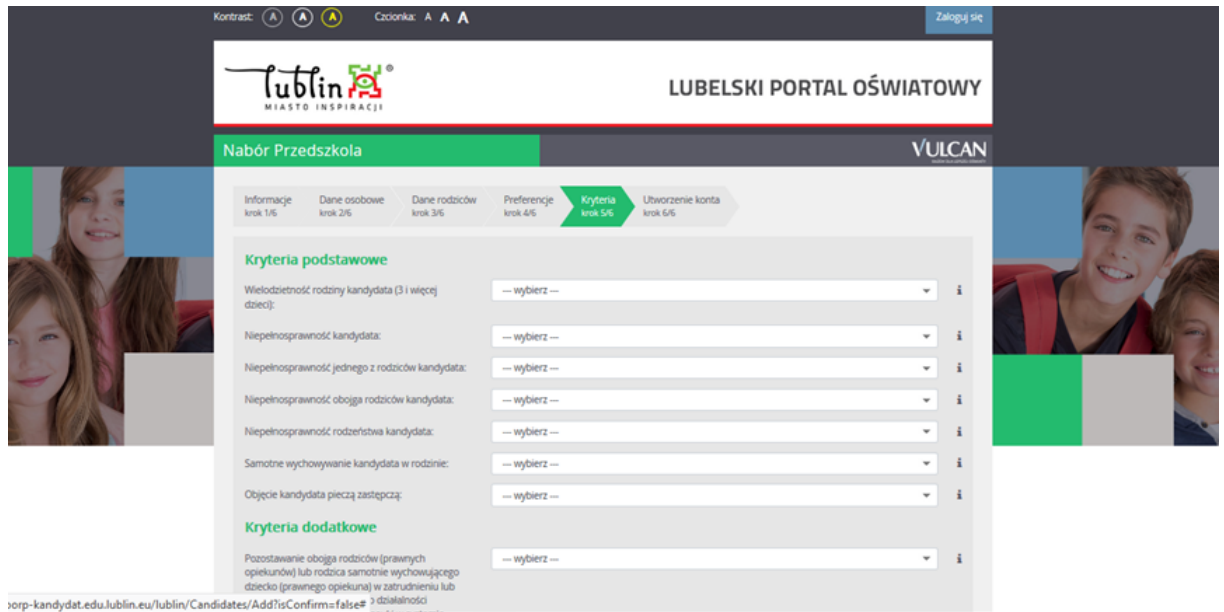

7. Kryteria rekrutacyjne.

Przeczytaj uważnie kryteria rekrutacyjne. Zaznacz te kryteria, które dotyczą Twojej sytuacji rodzinnej i które będziesz mógł udokumentować stosownymi załącznikami.

Literka **i** umieszczona po prawej stronie wybranego kryterium wskazuje wymagany rodzaj załącznika.

**Wzory załączników** dokumentujących zaznaczone kryteria znajdują się na stronie kandydata w zakładce "pliki do pobrania".

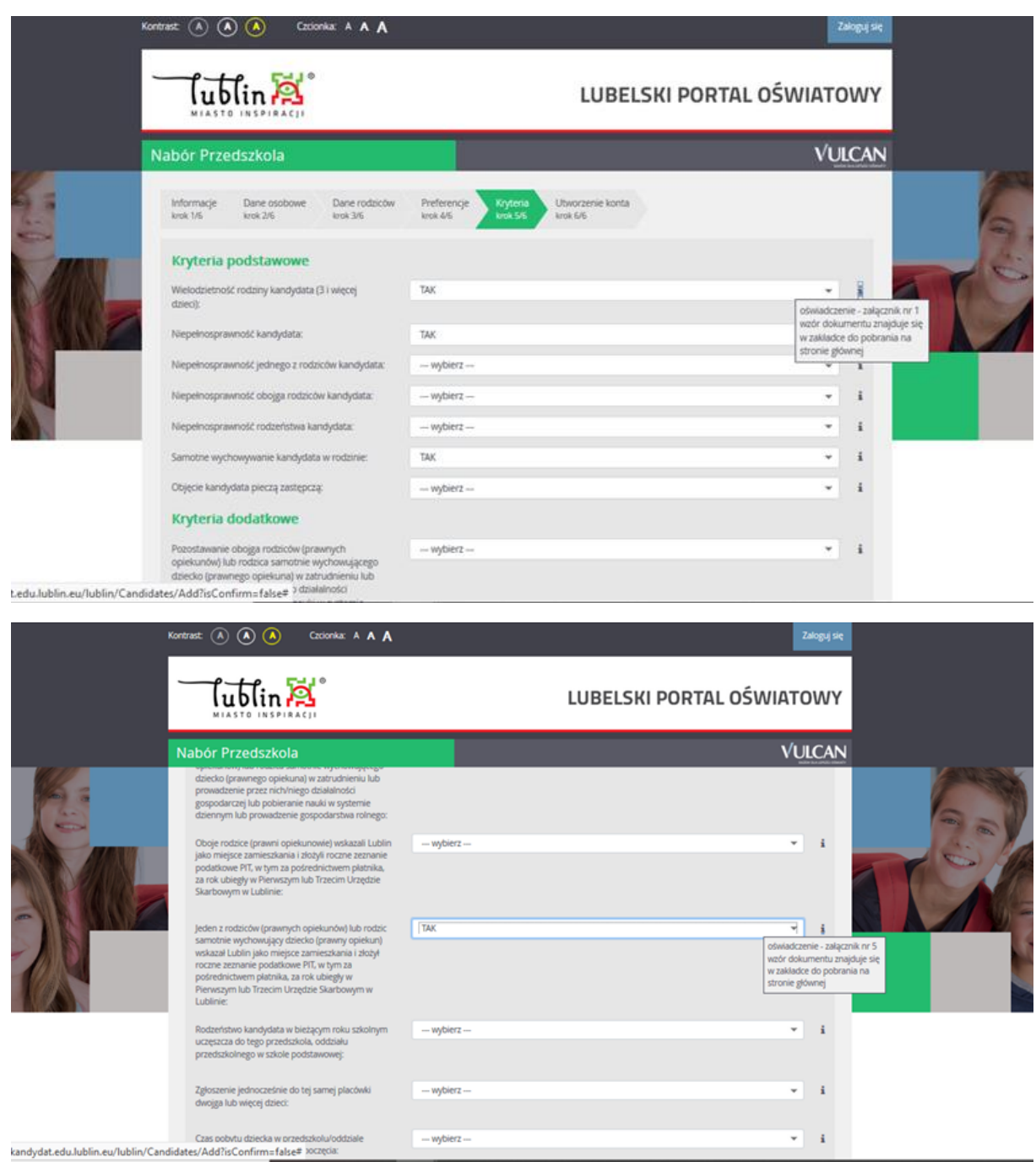

8. Po wypełnieniu wniosku, wybierając "drukuj" - pobieramy wniosek w formacie "pdf" i sprawdzamy, jakie kryteria ustawowe i dodatkowe zaznaczyliśmy.

## **Przygotuj załączniki do wniosku, aby dołączyć je po zalogowaniu na swoje konto!**

**Pamiętaj, aby zapisać sobie swój login i hasło !**

## 9. Kryteria przyjęcia

Kryteria wymagają udokumentowania. W przypadku udzielenia odpowiedzi "TAK" dla takiego kryterium, należy razem z Wnioskiem złożyć odpowiednie dokumenty lub załączniki, które należy pobrać ze strony rekrutacyjnej z zakładki "pliki do pobrania".

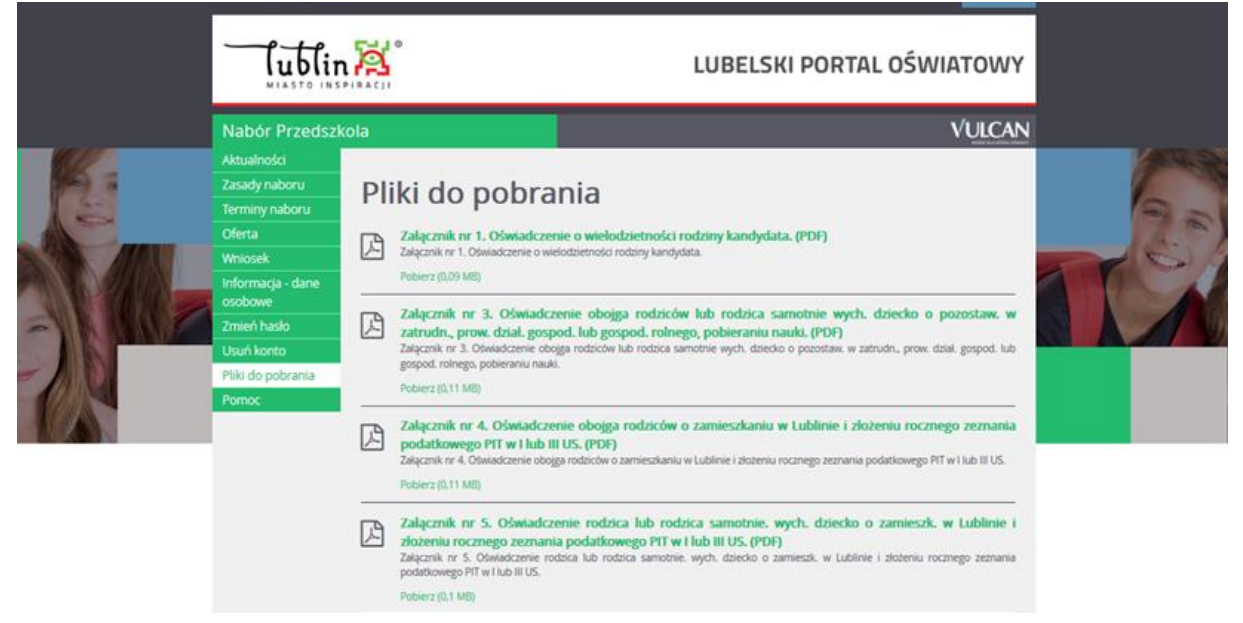

10. Masz kilka możliwości. Wybierz tę, która jest dla Ciebie najbardziej odpowiednia.

- 1. Jeżeli chcesz wypełnić załącznik pismem odręcznym wydrukuj załącznik, wypełnij, zrób zdjęcie lub skan i zapisz je na swoim komputerze, w nazwie podając numer załącznika. Dopuszczalne formaty to: .jpg, .png, .gif.
- 2. Jeżeli chcesz wypełnić załącznik w edytorze tekstu pobierz załącznik w formacie ".doc". Następnie wypełnij go, zapisz jako "pdf" i w nazwie podaj numer załącznika.

11. Wypełniłeś wniosek i przygotowałeś załączniki. **Aby wniosek wziął udział w rekrutacji,** musisz dołączyć załączniki do wniosku.

12. Strona główna. W prawym górnym rogu wybieramy "zaloguj się" wprowadzając dane login i hasło, które ustawiliśmy przy wypełnianiu wniosku.

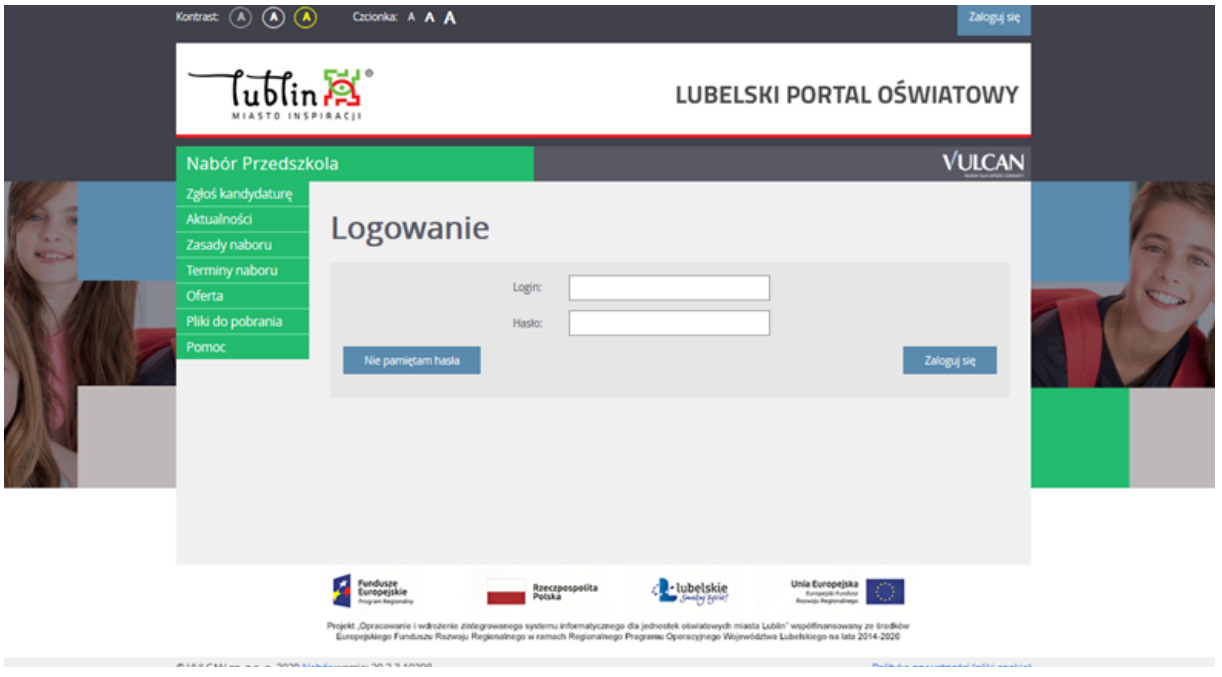

Po zalogowaniu widzisz status wniosku. Jeżeli komisja rekrutacyjna jeszcze go nie zaakceptowała lub brakuje mu załączników, wniosek ma status "niezweryfikowany". Po weryfikacji otrzyma status "zaakceptowany" lub "odrzucony".

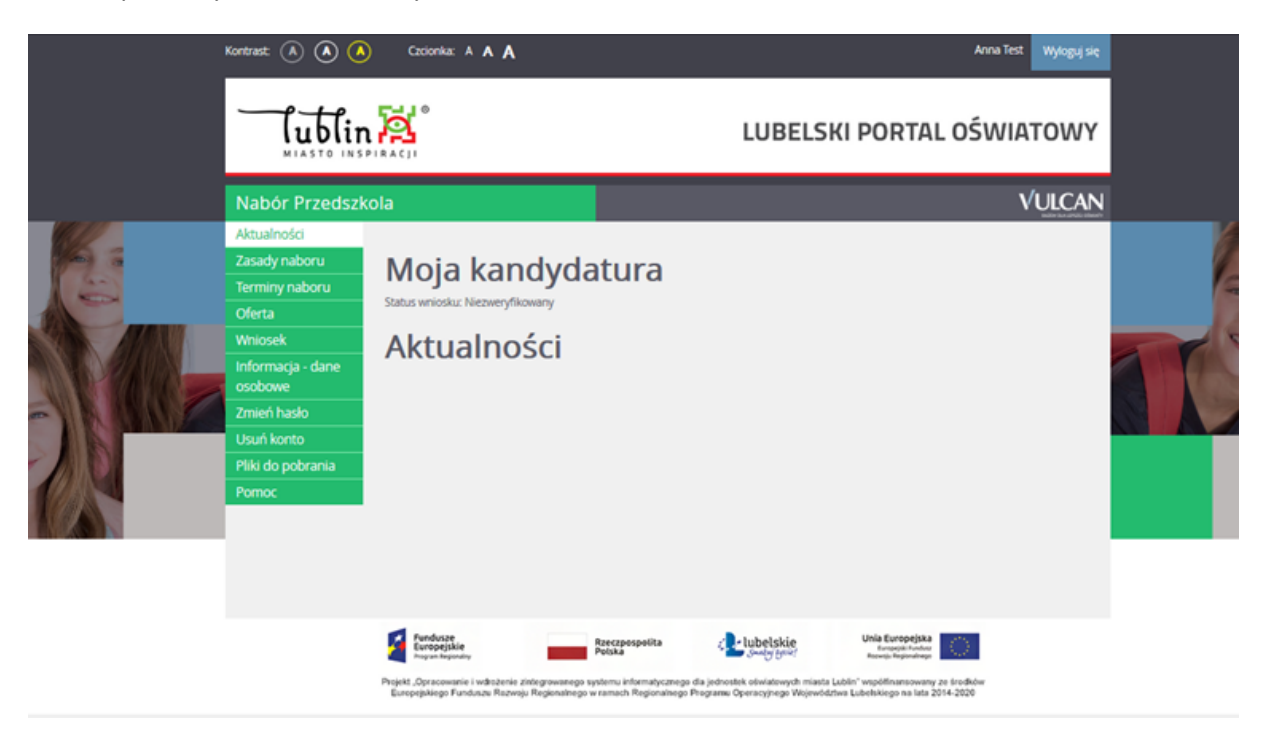

Z panelu po lewej stronie wybierz "Wniosek".

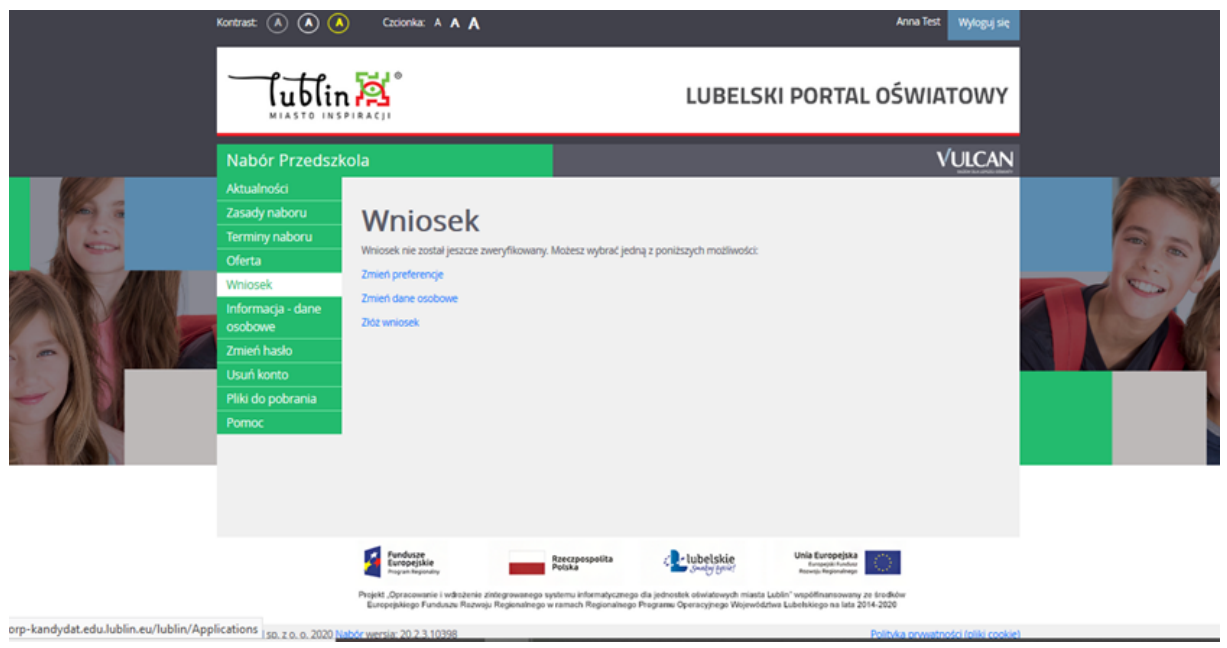

**UWAGA !**

**Aby wniosek był brany pod uwagę w rekrutacji, bez względu na to, czy podpiszesz go profilem zaufanym czy masz zamiar złożyć go w ciągu 7 dni od dnia rozpoczęcia pracy przedszkola/szkoły, musisz dołączyć wymagane załączniki, które stanowią integralną część wniosku !**

**13. Dołącz załączniki – składanie wniosku.**

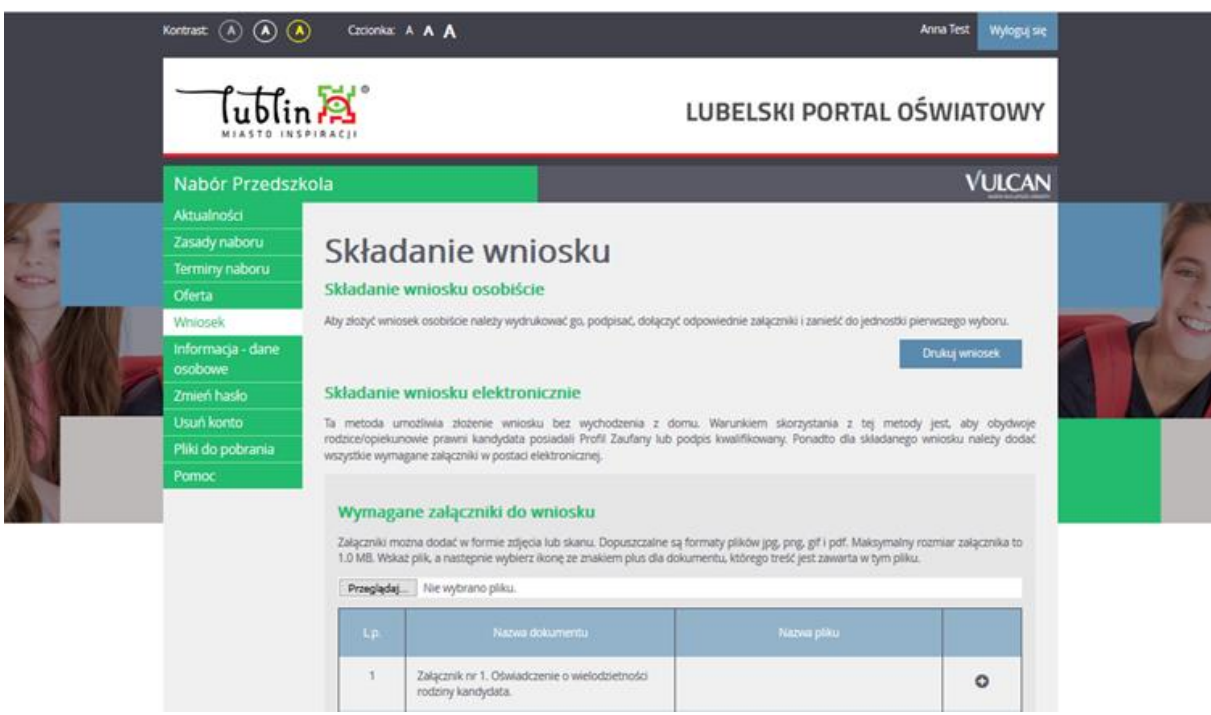

Wskaż załącznik z odpowiednim numerem, który zapisałeś na Twoim komputerze i po prawej stronie tabeli widnieje "+", który umożliwia dołączenie załącznika do wniosku.

Tak wygląda okno z poprawnie dołączonym załącznikiem nr 1:

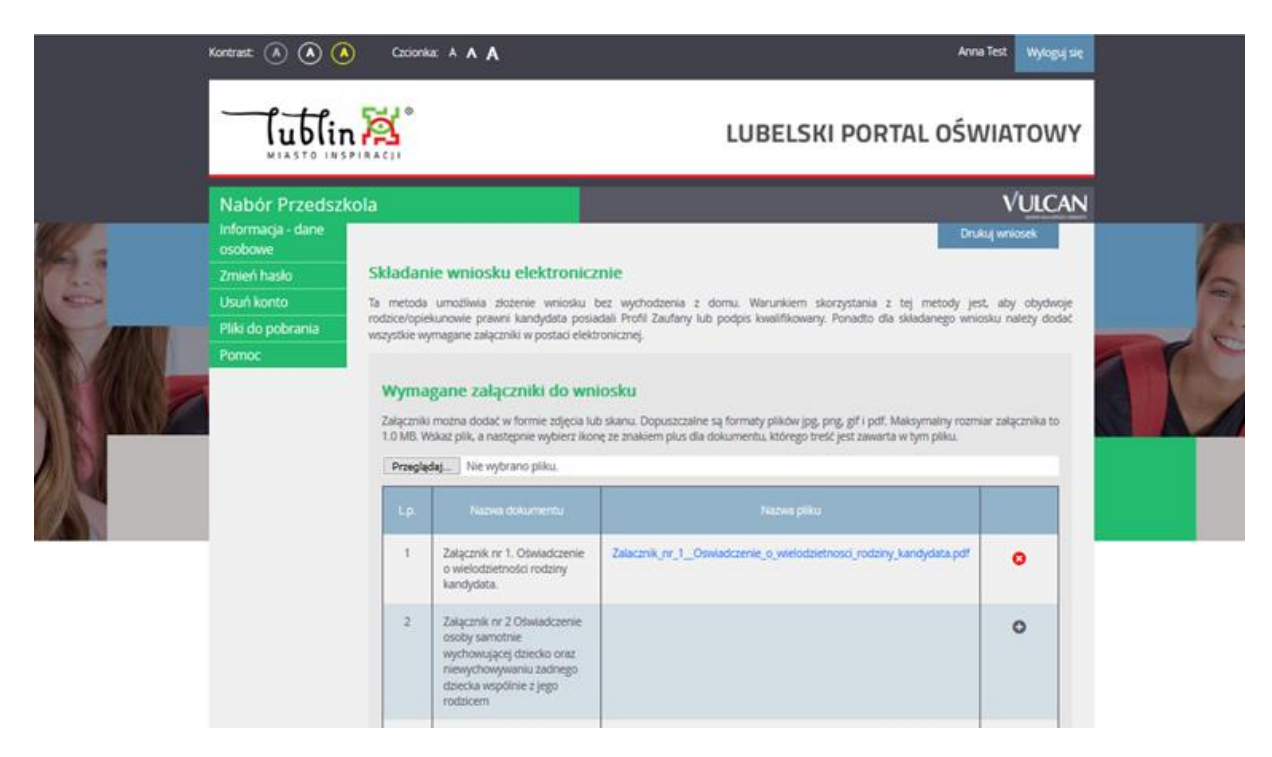

Tak wygląda okno z poprawnie dołączonymi kilkoma załącznikami:

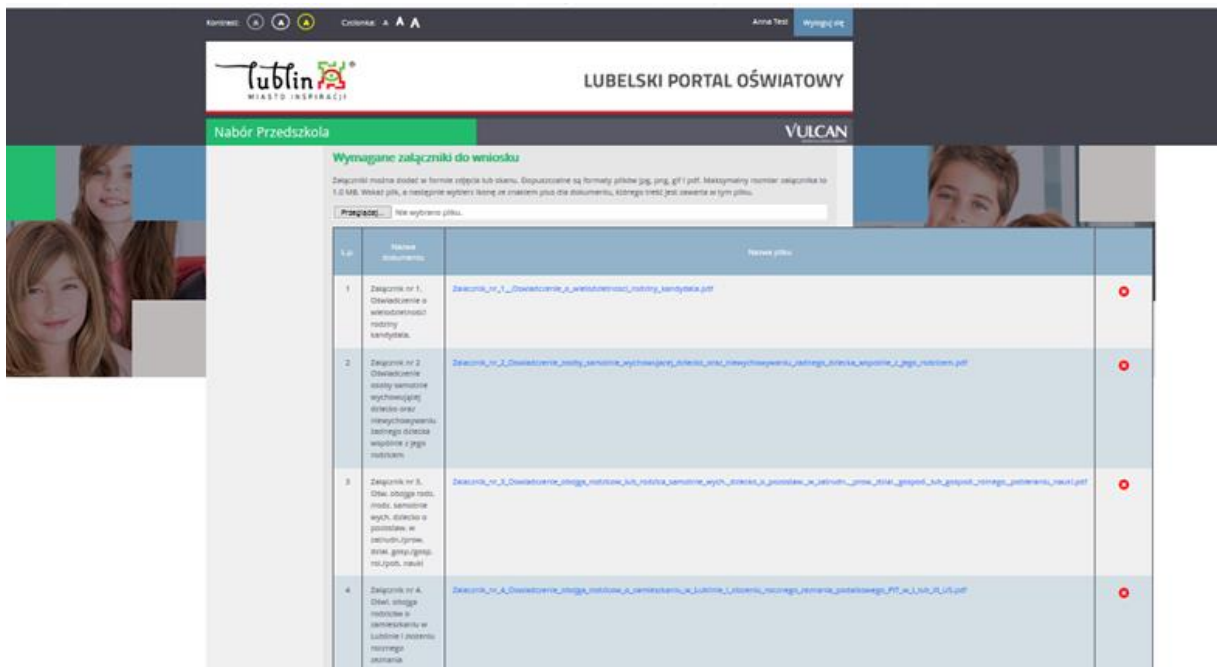

\* **Rodzice, którzy mają możliwość podpisania wniosku wraz z załącznikami w systemie profilem zaufanym** – nie muszą dostarczać wniosku w formie papierowej. W takim przypadku wniosek podpisują oboje rodzice, każdy swoim profilem zaufanym.

\* **Rodzice, którzy nie korzystają z profilu zaufanego** - wypełniony wniosek drukują, podpisują i wraz z załącznikami dostarczają do jednostki pierwszego wyboru w ciągu 7 dni, począwszy od pierwszego dnia następującego po dniu wznowienia zajęć w przedszkolach i oddziałach przedszkolnych w szkołach podstawowych.

**W przypadku wątpliwości związanych ze złożonym wnioskiem, komisja rekrutacyjna może skontaktować się z Państwem telefonicznie lub za pośrednictwem e-mail w celu wyjaśnienia niejasności.**

14. Podpisanie wniosku profilem zaufanym:

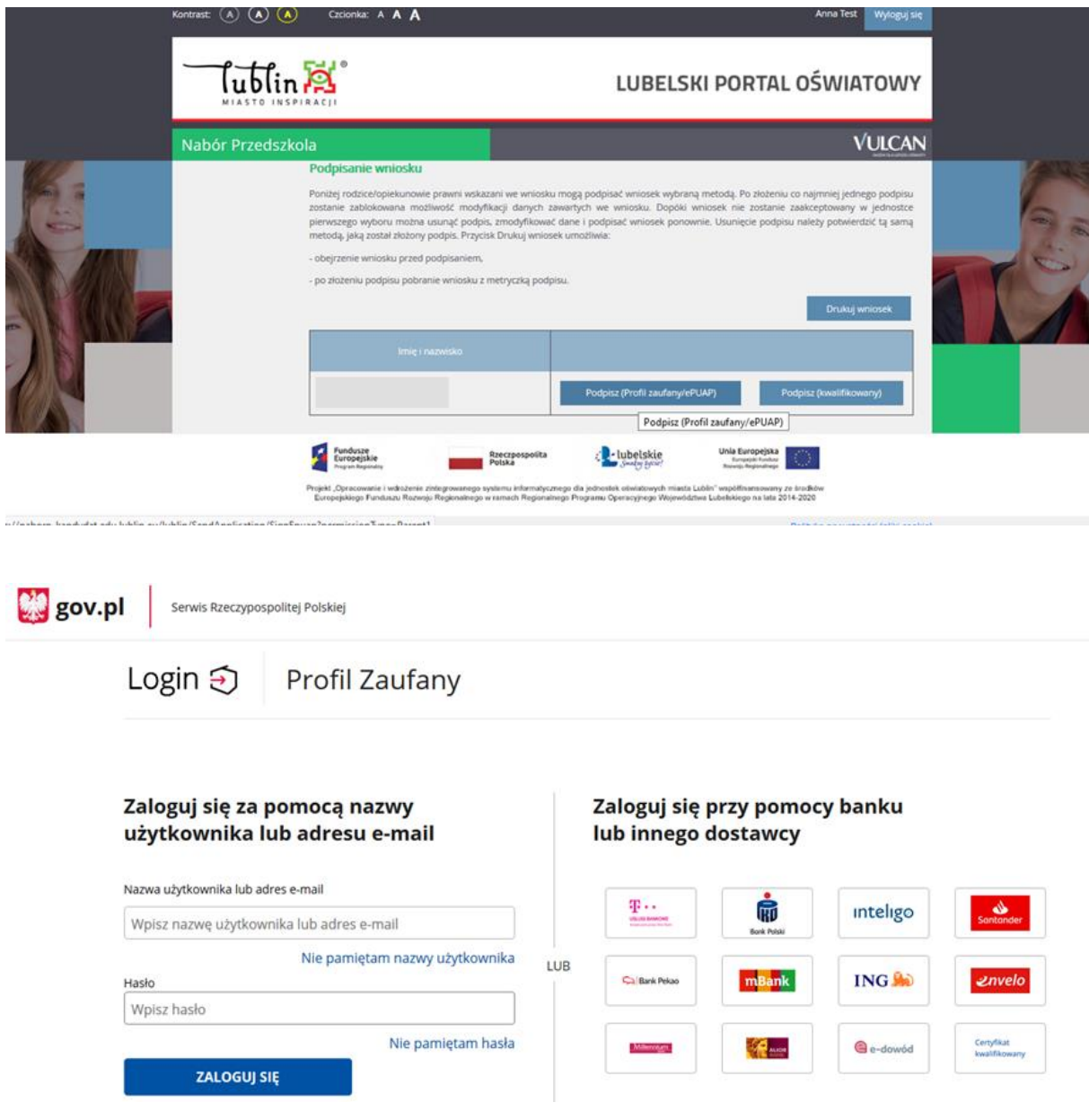

15. Po podpisaniu wniosku widoczny jest komunikat:

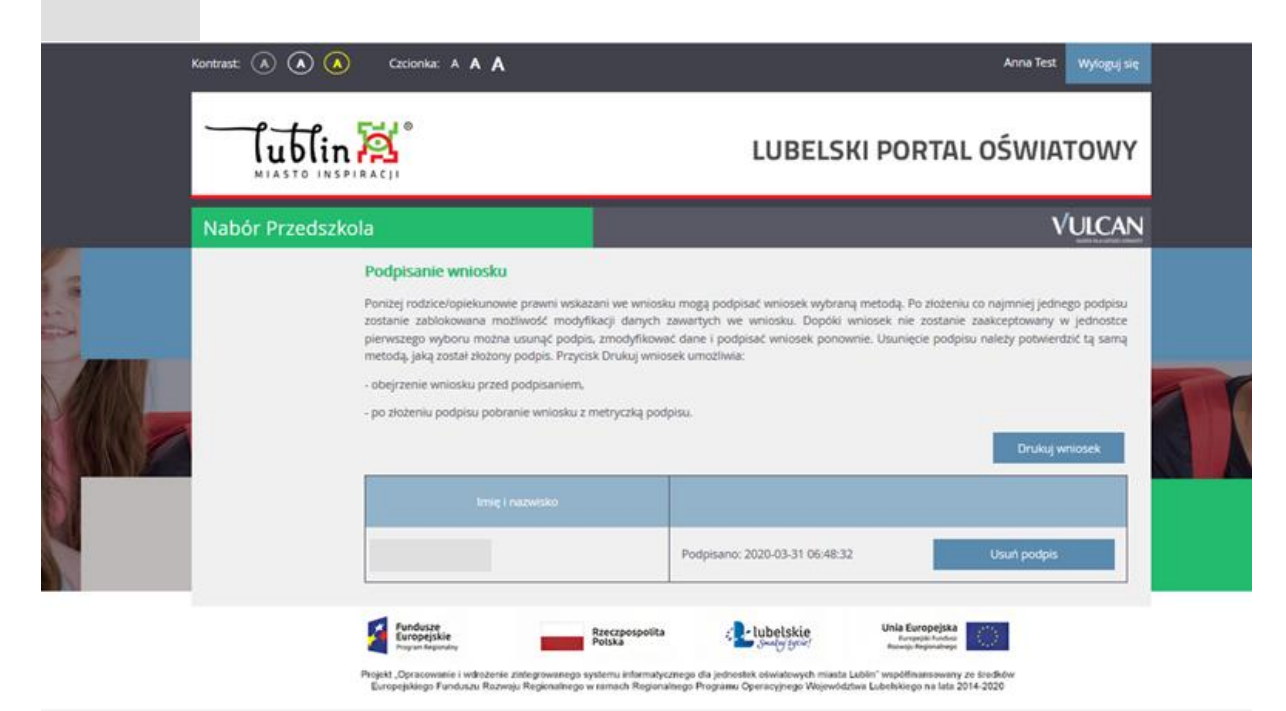

16. Po ponownym zalogowaniu na konto widoczny jest komunikat:

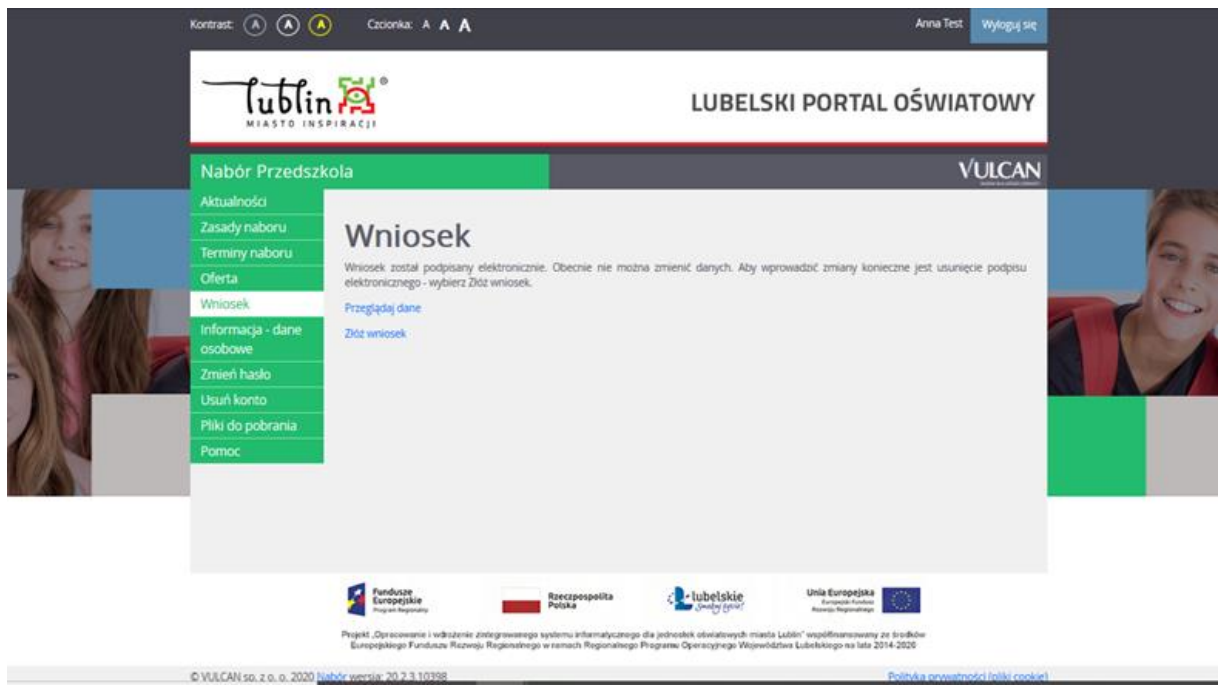

Wniosek został podpisany elektronicznie.

Uwaga! Jeśli wniosek został podpisany elektronicznie przez oboje rodziców - nie trzeba dostarczać do placówki pierwszego wyboru.

17. Tak widzi Twój wniosek komisja rekrutacyjna w przedszkolu:

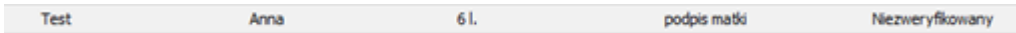

18. Na stronie głównej w zakładce "pomoc" znajdzieciePaństwo także Podręcznik użytkownika, w którym zawarto szczegółowe informacje dotyczące procesu rekrutacji.